# Agilent B4621A DDR Bus Decoder

# **TABLE OF CONTENTS**

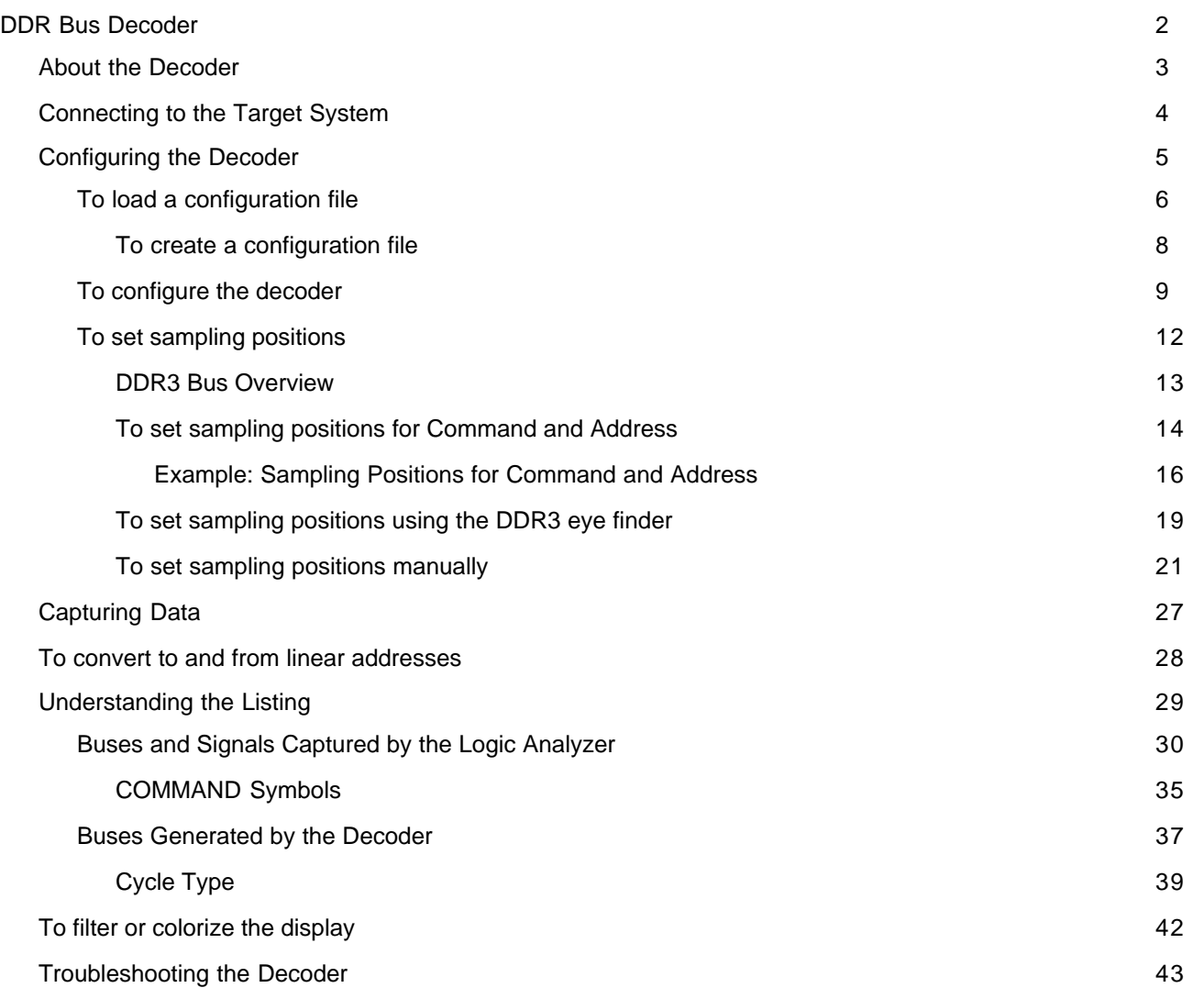

This document consists of the online help for the Agilent B4621A DDR Bus Decoder, converted to Adobe Acrobat format.

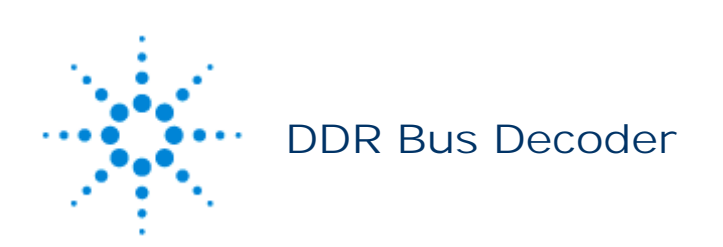

The Agilent B4621A DDR memory bus decoder allows you to view transactions, commands, and data from a DDR2 or DDR3 memory bus.

- About the Decoder
- Connecting to the target system
- **Configuring the Decoder**
- Capturing Data
- Understanding the Decoded Listing
- To filter or colorize the display
- Troubleshooting the Decoder

### **See Also**

- To convert to and from linear addresses
- Inverse assembly tools
- To install a tool
- To activate software licenses

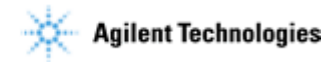

© Agilent Technologies, Inc. 2001-2008

# **About the Decoder**

The Agilent B4621A DDR memory bus decoder, used with an Agilent Technologies logic analyzer, allows you to decode and view transactions, commands, and data from a DDR2 or DDR3 memory bus in your target system.

The DDR data bus is displayed as raw hexadecimal data. The decoder does not inverse assemble the data payload.

The decoder can work with any of the following memory bus standards:

- DDR2 SDRAM
- DDR3 SDRAM

The decoder works with a variety of Agilent memory bus probes, including:

- Agilent W2631A DDR2 x16 command and data probe
- Agilent W2632A DDR2 x16 BGA data probe
- Agilent W2633A DDR2 x8 BGA command and data probe
- Agilent W2634A DDR2 x8 BGA data probe
- Agilent N4821B DDR3 DIMM interposer
- Agilent N4830A DDR3 probe
- Agilent N4834A DDR3 enhanced probe
- Agilent N4835A DDR3 DIMM interposer

### **Related tools**

The decoder includes an **address conversion tool** which can convert RAS/CAS addresses into linear addresses.

The **DDR3 eye finder** tool helps you set the logic analyzer sampling positions for read data and write data signals.

### **See Also**

- For information on how to probe the signals, see the printed manual for the Agilent probe you are using.
- DDR3 Bus Overview

# **Connecting to the Target System**

The decoder is intended for use with Agilent's DDR2 and DDR3 memory bus probes.

You need to connect the probe to your target system, then connect the logic analyzer pods to the probe.

For information on how to make these connections, see the manual for the probe you are using.

# **Configuring the Decoder**

Configure the logic analyzer by loading a configuration file then adjusting the settings for your target system.

### **What to configure**

- To load a configuration file
- To configure the decoder
- To set sampling positions

### **Understanding sampling positions and offsets**

**Sampling positions** tell the logic analyzer when to sample each signal. If the sampling positions are not correct, data cannot be captured reliably.

**Read/write offsets** tell the decoder how to align the captured data. If the offsets are not correct, data will appear to be misaligned with the corresponding command in the waveform and listing displays.

# **To load a configuration file**

Several configuration files are provided with the decoder. When you load a configuration file, it will set up the buses and signals, add the decoder tool, add a filter tool, and add a listing tool.

If you are using the decoder without an Agilent DDR2/DDR3 probe, see To create a configuration file .

To load a provided configuration file:

- 1. Close the logic analyzer window, if it is open.
- 2. Select **Start>All Programs>Agilent Logic Analyzer>DDR Bus Decoder Default Configs** .
- 3. Click on the configuration you want.

Select the directory corresponding the model number of probe you are using, then choose a configuration file corresponding to the bus size and speed.

- $O$  DDR<sub>2</sub>
	- DDR2\_BGA\_x8\_W2633\_34A
		- **Load DDR x8\_8bit Default Config** (x8\_8bit\_data.xml)
		- **Load DDR x8 16bit Default Config** (x8\_16bit\_data.xml)
		- **Load DDR x8 32bit Default Config** (x8\_32bit\_data.xml)
		- **Load DDR x8 64bit Default Config** (x8\_64bit\_data.xml)
	- DDR2\_BGA\_x16\_W2631\_32A
		- **Load DDR x16 16bit Default Config** (x16\_16bit\_data.xml)
		- **Load DDR x16 32bit Default Config** (x16\_32bit\_data.xml)
		- **Load DDR x16 64bit Default Config** (x16\_64bit\_data.xml)
- $O$  DDR3 **N4821B** 
	- **Load DDR N4821B 800 Default Config** (N4821B\_800.xml)
	- **Load DDR N4821B 1067 1333 Default Config** (N4821b\_1067\_1333.xml)
	- **N4830A** 
		- **Load DDR N4830A ChanA 003 Default Config** (N4830A\_ChanA\_003.xml)
		- **Load DDR N4830A ChanB 003 Default Config** (N4830A\_ChanB\_003.xml)
	- **N4834A** 
		- **Load N4834A Default Config** (N4834ADefault.xml)
	- **N4835A** 
		- **Load N4835A Default Config** (N4835ADefault.xml)

When you click on a configuration file, the logic analyzer software will start and configure itself to use the decoder.

To load a provided configuration file without restarting the logic analyzer software:

- 1. Select **File>Open...** .
- 2. Navigate to the configuration file. The default location is:

C:\Documents and Settings\All Users\Shared Documents\Agilent Technologies\Logic Analyzer\Default Configs\Agilent\DDR Bus Decoder Default Configs

3. Select the file and click **Open** .

The provided configuration files are read-only. If you modify the configuration and want to save your work, select **File>Save As...** and save the configuration with a new name.

# **To create a configuration file**

The provided configuration files are only valid when used with the corresponding Agilent DDR2 or DDR3 memory probe.

If you are using some other probing scheme, you must create your own configuration files. Extreme care must be taken to ensure that your configuration files meet the requirements of the decoder.

- Use a provided configuration file as a model.
- Make sure that your configuration file has the same buses and signals as the provided configuration file. The name and size of each bus and signal must be *exactly* the same as it is in the provided configuration file.
- Verify that the buses and signals listed in Buses and signals captured by the logic analyzer are all present.

# **To configure the decoder**

Use the **System Configuration** dialog to tell the decoder which chip selects will be used by your target system and to specify details about how the bus works.

### **To open the System Configuration dialog**

- From the main menu bar, select **Tools>DDR Bus Decoder>System Configuration** , or
- In the Overview display, click the **Properties** button on the DDR Bus Decoder tool then select **System Configuration** .

### **Chip Selects**

All of the chip selects that are being used in the system *must* be enabled; otherwise, the decoder will not function correctly. Likewise, any chip selects that are not used *must not* be enabled.

You must tell the decoder about the chip selects because chip selects are active low and unconnected logic analyzer channels float low. Without the enables, the decoder could not tell the difference between active and unconnected chip selects.

The decoder compares the chip selects which are enabled in this dialog with the CS# bits for each state captured by the logic analyzer. It will decode only those states where the chosen chip selects are active (low).

There can be 4 or 8 chip selects, depending on the size of the STAT bus. (This is set by the configuration file, so that it matches the number of chip select signals captured by the probe you are using.) If the STAT bus indicates that there are only 4 chip selects, chip selects 4-7 are disabled in the dialog.

### **Memory Type**

Choose the type of memory you are using.

### **Memory Width**

This value is used to compute linear addresses. For memory widths greater than 8 bits, the column address is padded with the appropriate number of 0 bits. You can see how this works by examining the Address Summary at the bottom of the dialog as you select different memory widths.

### **Row Bits and Column Bits**

Choose the number of row and column address bits used to construct linear addresses. You can see how this works by examining the Address Summary at the bottom of the dialog as you select different values.

The number of column bits includes ADDR[10] and ADDR[12]. ADDR[10] is the auto precharge bit on CAS cycles. If the number of column bits is greater than or equal to 11, then column address bits [9:0] come from ADDR [9:0], and column address bit [10] comes from ADDR [11]. Similarly, if the memory type is DDR3 and the Burst Length = "On the Fly", ADDR[12] will be used to determine the burst length and will not be used in the column address. **NOTE**

The number of bits selected in Column Bits will not necessarily match the number of yellow colored bits in the Address Summary. This is because Address Summary will not include ADDR[10] and will not include ADDR[12] when Memory Type = "DDR3" and Burst Length = "On the fly".

### **Read Offset and Write Offset**

Enter the number of full clock cycles between the time that a read or write command appears on the bus and the time when valid data appears on the data bus.

These offsets are affected by several factors, including the inherent read latency of the memory part, the posted CAS additive latency, write leveling, and the logic analyzer sample position.

#### **Burst Type**

Select the order of the bytes after the Read/Write Command (Sequential or Interleaved). The decoder uses this setting to calculate and display the appropriate linear address for each memory cycle.

#### **Burst Length**

Select the number of bursts after a Read/Write Command.

If "On the Fly" is selected (DDR3 only), the decoder will chose 4 or 8 burst depending on the value of ADDR[12].

#### **DM Enable**

Enables write data masking. This option is available only when the DM\_W bus exists. If DM Enable is set, the decoder will apply the DM\_W bits to the DATA\_W bits before displaying the write data value in the 'DDR Bus Decode' column.

For example, if:

DM = enabled Memory Width = 32 DM\_W = 0000 0011 DATA\_W = 0123 4567

then the decoder will display the data as:

mem write 0x 0123 45--

This option is disabled if the DM\_W bus does not exist.

#### **Bank Address Location**

Choose whether linear addresses should be constructed from  ${BA, RA, CA}$  or  ${RA, BA, CA}$ .

#### **Address Summary**

The address summary is a picture that shows how linear addresses will be constructed, based on user inputs for Memory Width, Row Bits, Column Bits, and Bank Address Location.

#### **See Also**

To find the Row and Column Bits and Burst Length, refer to the technical data sheet for the DDR memory part you are using or capture data from a mode register set (MRS) cycle as the target system boots up.

# **To set sampling positions**

Data on the DDR bus is valid for a very short time. You must adjust the logic analyzer's sample positions. This tells the logic analyzer when each signal is valid. If this is not done, the logic analyzer will not reliably capture data on your bus. In addition, you must set the read/write offset in the decoder so that data in the listing will be properly aligned.

The Agilent logic analyzer requires a single clock for all data acquisition. All signals are sampled on both edges of the sample clock. You need to identify correct sample points for three clock groups: Command and Address, Read Data and Write Data.

- 1. Install the memory bus probe and connect it to the logic analyzer.
- 2. Load the default configuration into the logic analyzer.
- 3. Configure the memory bus.
- 4. Power up the target with a stimulus that exercises the range of available memory.
- 5. Set the sampling positions for the Command and Address signals .
- 6. Set the logic analyzer sampling positions for Read Data and Write Data. There are two ways to do this:
	- o Set sampling positions with the DDR3 eye finder -Use this procedure to set sample positions using an automated tool.
		- o Set sampling positions manually -Use this procedure for DDR2. You can also use this procedure for DDR3 if you have full control of the bus (so you can to generate separate read and write traffic) and you want precise control over sample positions.
- 7. Set the read and write offsets in the decoder.

# **DDR3 Bus Overview**

The DDR3 memory standard follows the same architecture as the previous DDR memory buses. Commands and address are unidirectional signals from the memory controller to the memory parts. They are synchronous to a differential common clock (CK) which is running at half the data transfer rate. The data bus (DQ) is bidirectional. It is source synchronous to bidirectional differential strobes (DQS). The strobes are at the same frequency as the common clock with the data being sampled on both edges. The strobes are edge aligned with the read data and centered in the write data.

The strobes are active only during actual data transfers. The strobes are delayed from the read and write commands by a fixed number of clock cycles. This delay or latency needs to be entered into the decoder interface as Read Offset and Write Offset.

# **To set sampling positions for Command and Address**

The Command and Address group of signals consists of CK, CKE, COMMAND, ADDR, BA, CS#, ODT and RESET#.

The supplied configuration files set the logic analyzer to sample on the rising and falling edge of the clock, with no positive or negative delay. You should fine-tune the sampling position for your measurement setup.

### **Capture some data**

- 1. Configure the decoder.
- 2. Go to the Sampling tab.

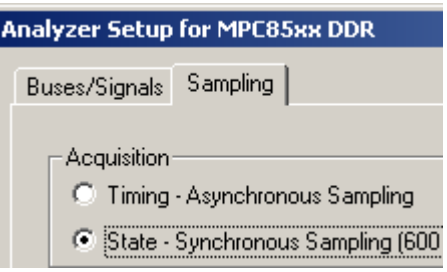

3. Check that TimingZoom mode is enabled.

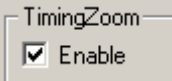

4. Capture some data. To do this, run the analyzer then stop it manually.

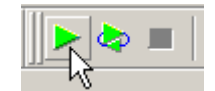

### **Set the sampling positions**

- 1. Open the Sampling tab of the analyzer Setup dialog.
- 2. Select **Thresholds and Sample Positions...** .
- 3. Select the signals associated with the address group.
- 4. At the bottom of the dialog, select **Run the Auto Sample Position Setup** and click Run.

At this point, the results should approximate the initial sample positions from the configuration.

Some signals may not be active. CKE[1] is only active in dual and quad rank configurations. Some of the upper ADDR signals may not be active depending upon the size of the memory size in the target. ODT[1] will not be active in all target configurations.

Note that using Eye Scan with Sample Position Setup Only can often provide a better picture of the active and inactive signals.

### **Verify the sample positions**

- 1. Run the logic analyzer to capture some data with the new sample positions.
- 2. In the Waveform window, find a valid DDR command cycle (for example, when CAS=0). The RAS, CAS, WE, and ADDR signals should all be valid on the rising edge of the clock (CK). If necessary, adjust the

sample position for each of these signals so that the data eye is centered on the rising edge of the clock,

3. Capture some more data to ensure that the command signals are centered.

See also Example sampling positions for Command and Address .

### **Set the sampling position for the clock**

1. Set the sampling position for CK so that it is centered 1/4 clock period *after* the rising edge of CK. In other words, CK must sample itself midway between the rising and falling edges.

# **Example: Sampling Positions for Command and Address**

# **Example: Typical sample positions**

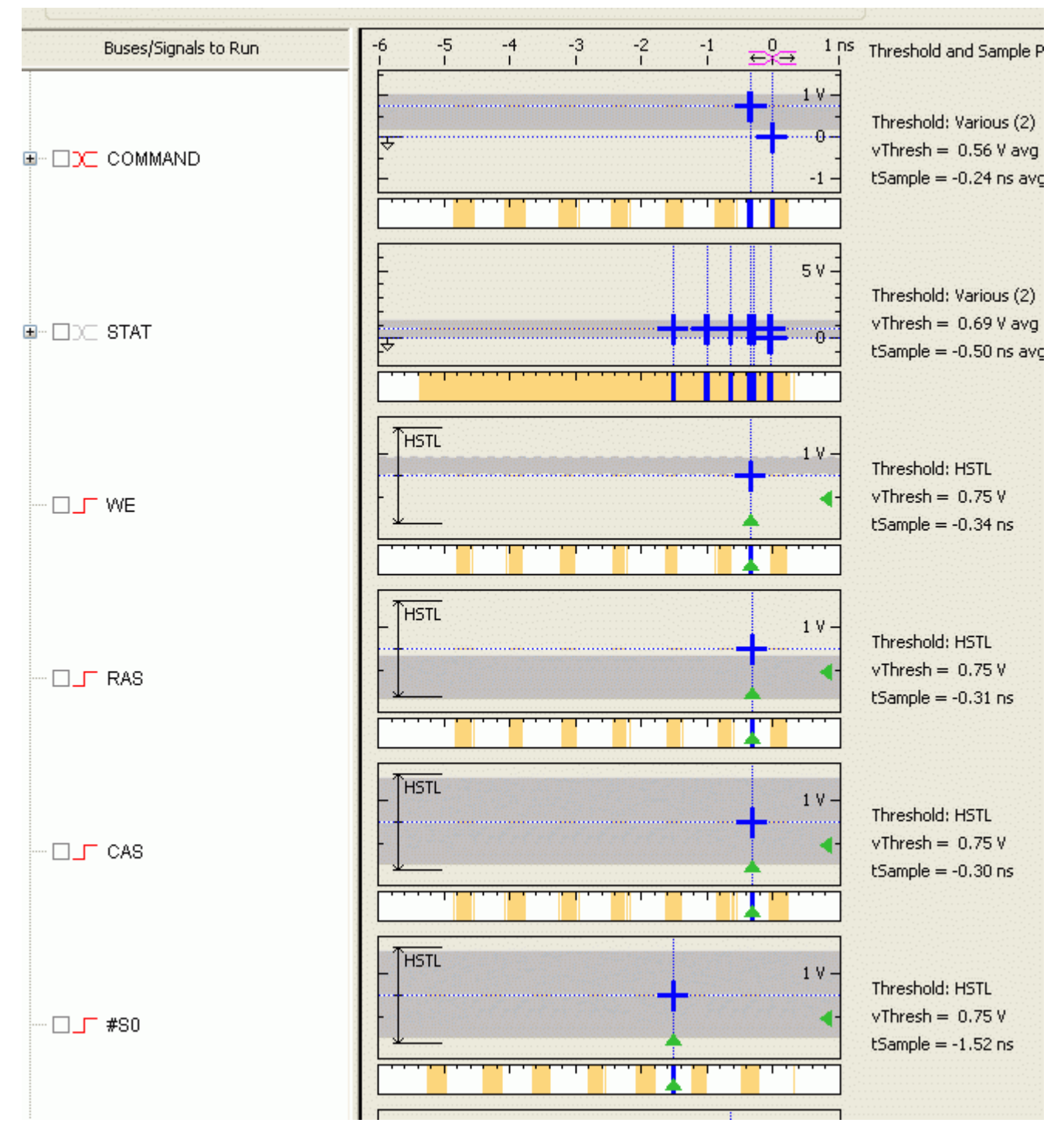

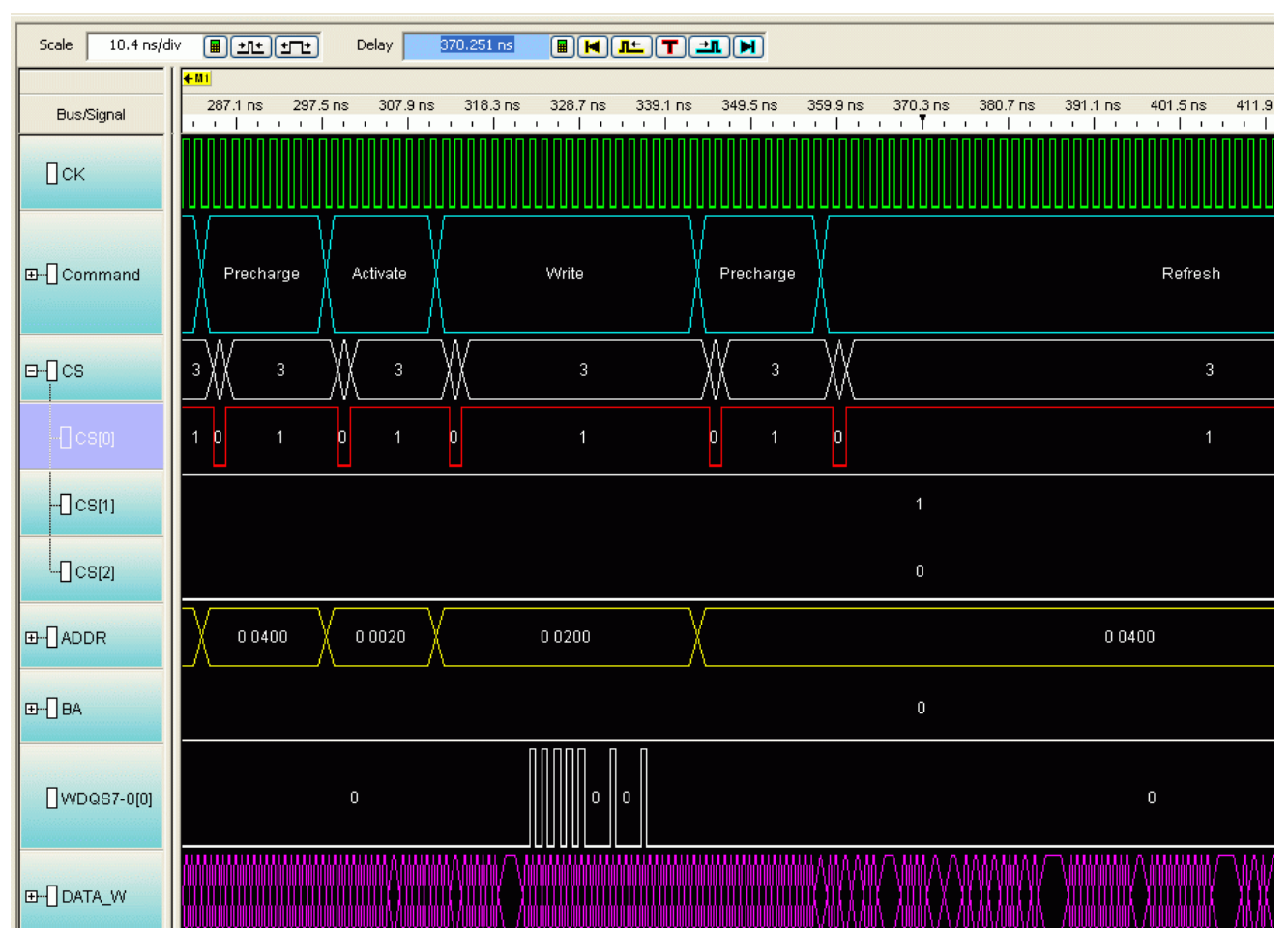

## **Example: Waveform display**

### **Example: Manually adjusting sample positions**

- 1. Run the logic analyzer to capture some data with the new sample positions.
- 2. In the Waveform window, find a valid DDR command cycle (for example, when CAS=0). The RAS, CAS, WE, and ADDR signals should all be valid on the rising edge of the clock (CK). If necessary, adjust the sample position for each of these signals so that the data eye is centered on the rising edge of the clock,

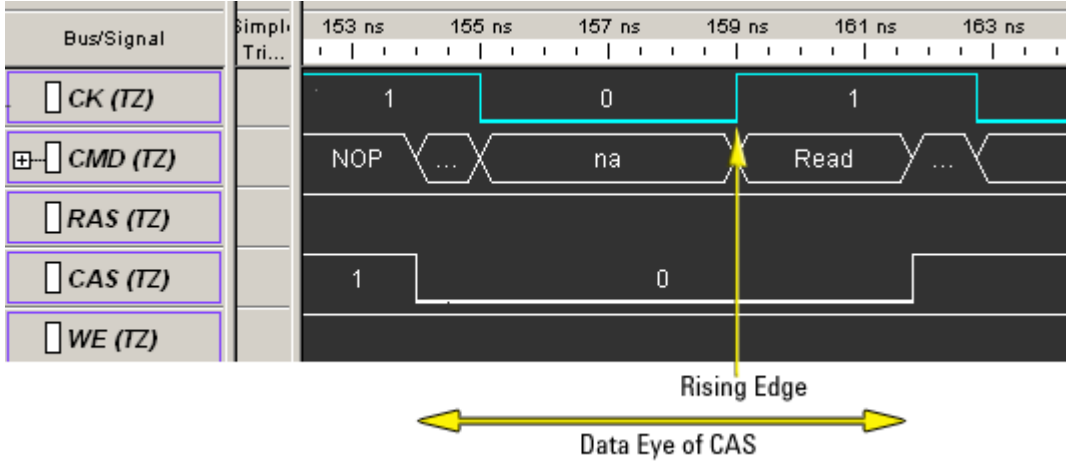

To do this:

1. For each signal, note how far it needs to move to be centered under the rising clock edge.

In the picture above, the center of CAS signal is about 1.3 ns before the rising edge of the clock. Note that since the other command signals are held high, you would need to find a different command cycle to see how the eyes of those signals line up with the clock.

- 2. Open the Sampling tab of the analyzer Setup dialog.
- 3. Select **Thresholds and Sample Positions...** .
- 4. Change the sample positions.

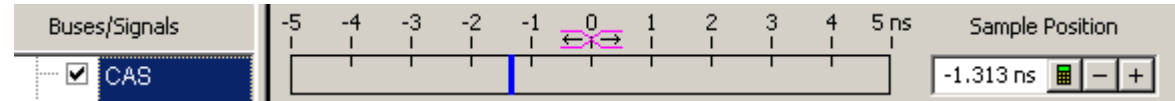

3. Capture some more data to ensure that the command signals are centered.

# **To set sampling positions using the DDR3 eye finder**

The DDR3 eye finder is an extension of Agilent's eye finder and eye scan technology. It helps select sample positions for the data signals on the DDR3 bus.

The DDR3 eye finder application can be used to identify the correct sample position on the data bus. This tool is designed to work even when the target is not able to generate selective read-only or write-only activity on the memory bus. The application is able selectively examine only the active data portion of read cycles or write cycles on a bus with mixed traffic.

The Command and Address sample positions must be properly selected before utilizing this tool. **NOTE**

### **To run the DDR3 eye finder**

- 1. Open the Overview display.
- 2. From the menu bar, select **Setup>New Probe>DDR3 Eyefinder** .
- 3. From the menu bar, select **Setup>DDR3 Eyefinder>Eyefinder** .
- 4. For Step 1 select **Set Scan Values** .

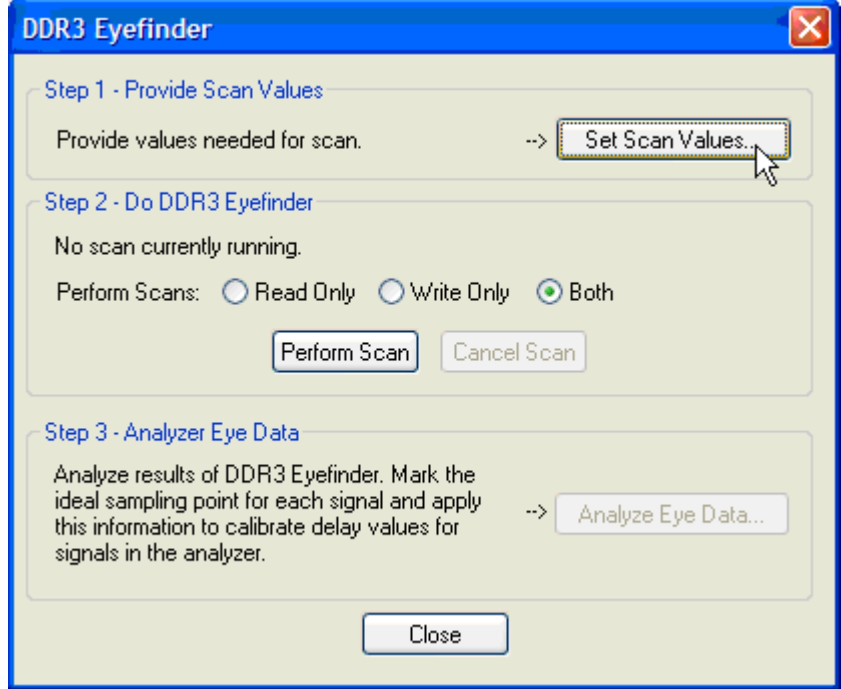

In the Scan Values dialog, set the **Read Offset** and the **Write Offset** to a number one or two greater 5. than the expected Read Latency (RL) and Write Latency (WL). This provides an initial guess for the eye finder to begin searching from.

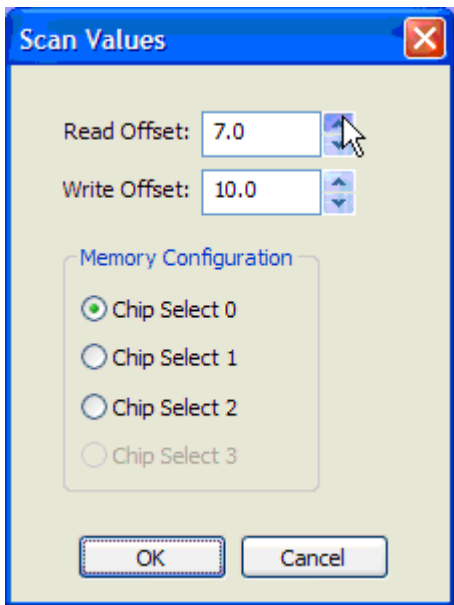

For Memory Configuration, choose the chip select for the memory path being traced.

- 6. Click **OK** in the Scan Value window.
- Under Step 2 in the DDR3 Eyefinder dialog, select **Perform Scans: Read Only** then select **Perform** 7. **Scan** . The scan will take 5-10 minutes.
- 8. Repeat for **Write Only** .
- 9. When the read and write scans are complete, select **Analyze Eye Data** .
- 10. Set the sample positions. Note that the sample position isn't automatically centered. Use the arrows to move to the center of an eye, or fine-tune the position of each eye.

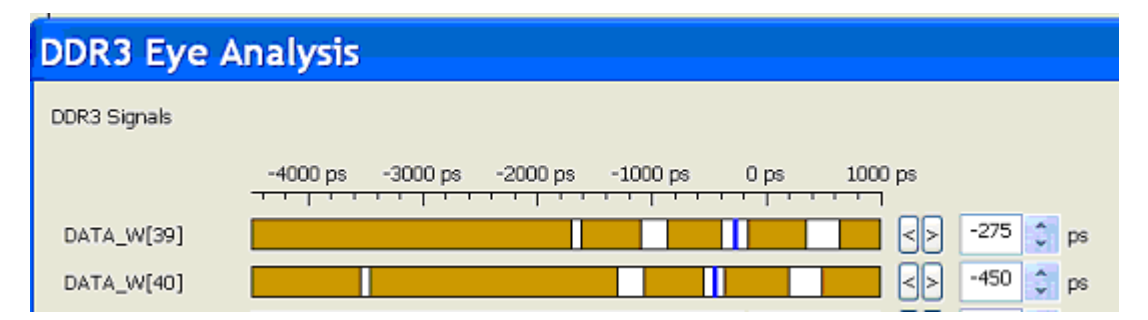

# **To set sampling positions manually**

If you have the ability to produce read-only and write-only data on the bus of your target system (using ITP control or equivalent), you can generate patterns on the bus and set the sampling positions manually.

Data is valid on rising/falling edge of the associated data strobe signals, but the logic analyzer does not have the ability to latch data using the separate data strobes. Instead, the analyzer latches data based on the command clock (CK). The data strobes and CK are not necessarily in phase, thus the sample position for individual data signals must be adjusted relative to CK.

Keep in mind that read eyes and write eyes occur on the same signals, but at different times. A mix of readdata and write-data data will confuse eye finder because it will not be able to converge on a single eye. To use eye finder to refine the data sample positions, bus activity on the data bus must be limited to just reads or just writes.

### **Setting sample positions for Read Data**

Once the Command and Address sample positions have been set, The next task is to identify the correct sample positions for the Read Data. The read data is synchronous to the DQS strobes. In a stable system there is a fixed *phase offset* between the common clock and the strobes. In addition, there is a fixed *clock delay* between the read commands and the start of each data transfer. The clock delay is entered into the decoder setup. The phase offset requires use of the Threshold and Sample Position tool using the Auto Eye Scan with Sample Position Setup Only application.

- 1. Set up your target system to generate known, continuous read-only data patterns on the memory bus. A pattern that works well is alternating 0xFFFFFFFF and 0x00000000.
- 2. On the logic analyzer Threshold and Sample Positions menu deselect the Command and Address Group signals and select DATA\_R, CB\_R and DQS\_R.
- 3. Run the Auto Eye Scan with Sample Position Setup Only application. The data bus is not actively driven between data transfers.

In many systems the signals float around the threshold. This signal level uncertainty between data transfer prevents the Threshold and Sample Positions tool from automatically selecting the correct sample position. The picture below provides an example of the results of an Eye Scan with Sample Position Setup Only and how to interpret the results to obtain the correct sample position.

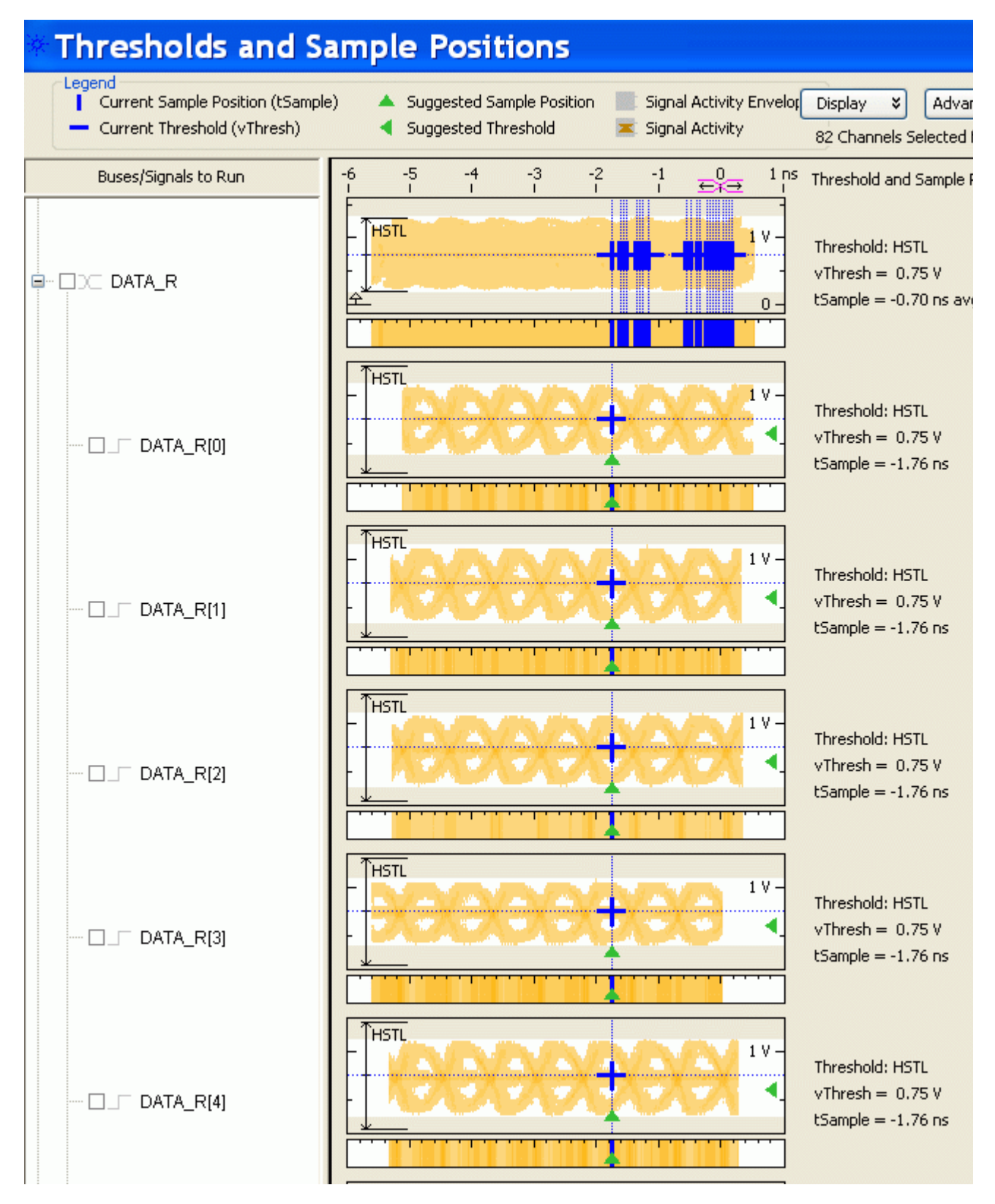

If the target does not support error correction, the CB\_R bits will not be active.

4. Once the read data sample positions are selected, find the correct sample for the DQS\_R signal. Utilize the

waveform view of the state acquisition.

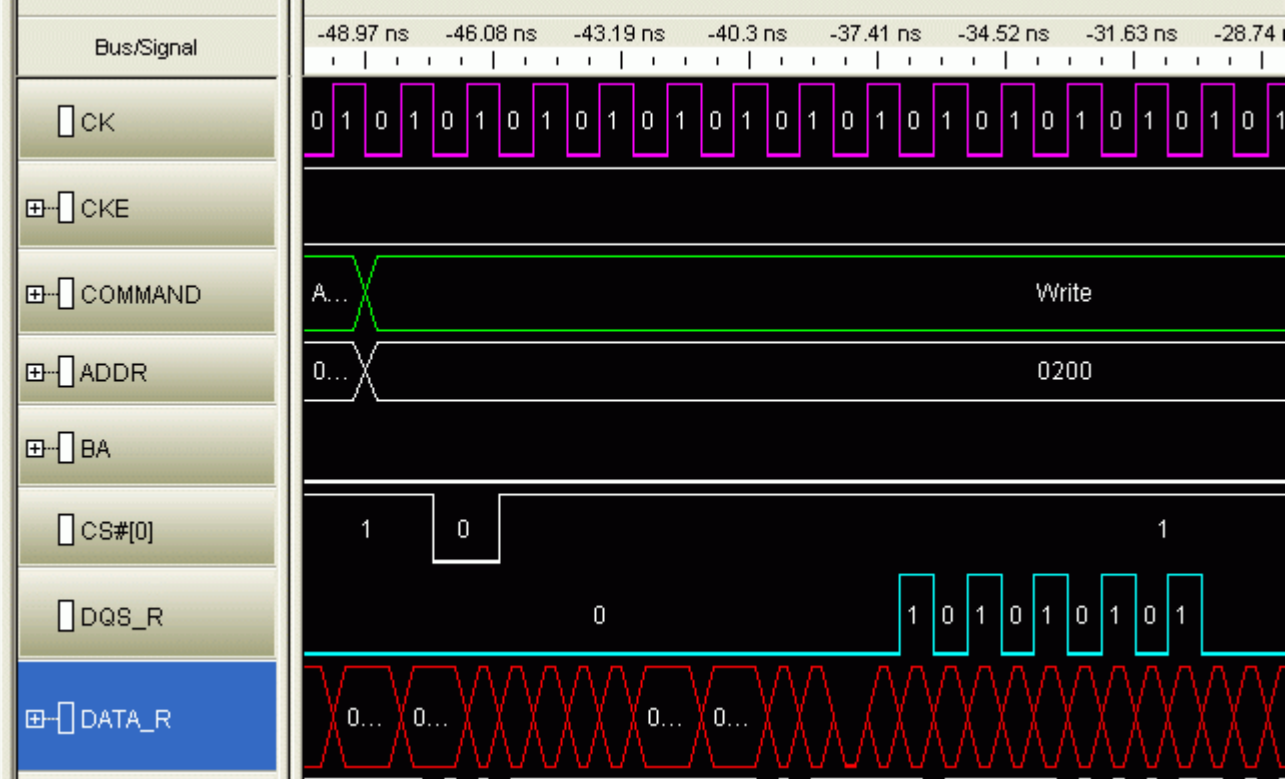

### **Setting Sample Positions for Write Data**

The final group is the Write Data.

- 1. Set up your target system to generate known, continuous write-only data patterns on the memory bus. A pattern that works well is alternating 0xFFFFFFFF and 0x00000000.
- 2. In the Threshold and Sample Positions tool deselect the read data group and select the DATA\_W, DM\_W, CB\_W and DQS\_W labels.
- 3. Run the sample position application as with the read data bus and set the sample position for each bit.

Some system do not utilize the Check Bit (ECC) signals or all of the Data Mask (DM) signals.

The picture below shows an example of the sample positions for Write Data:

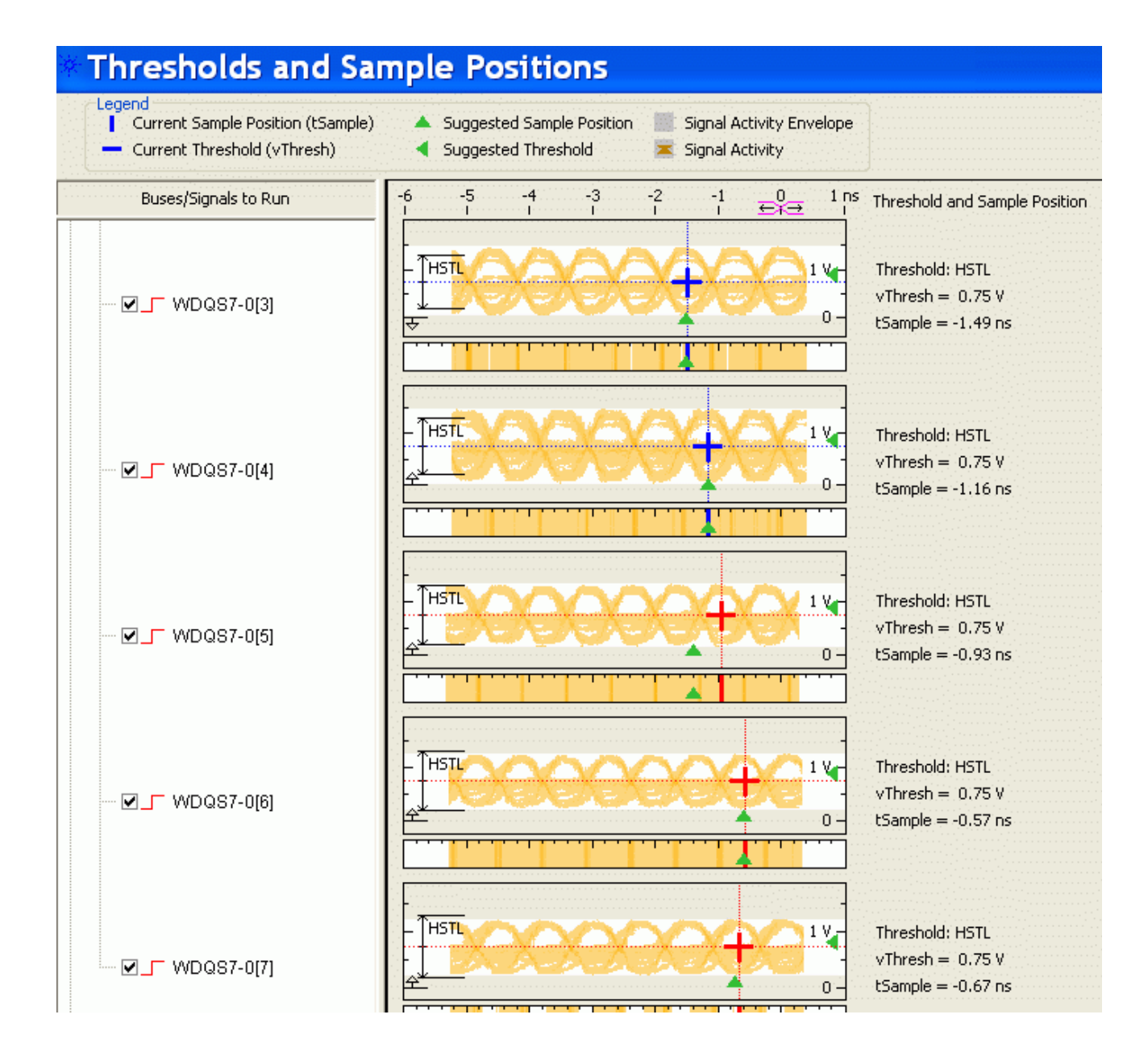

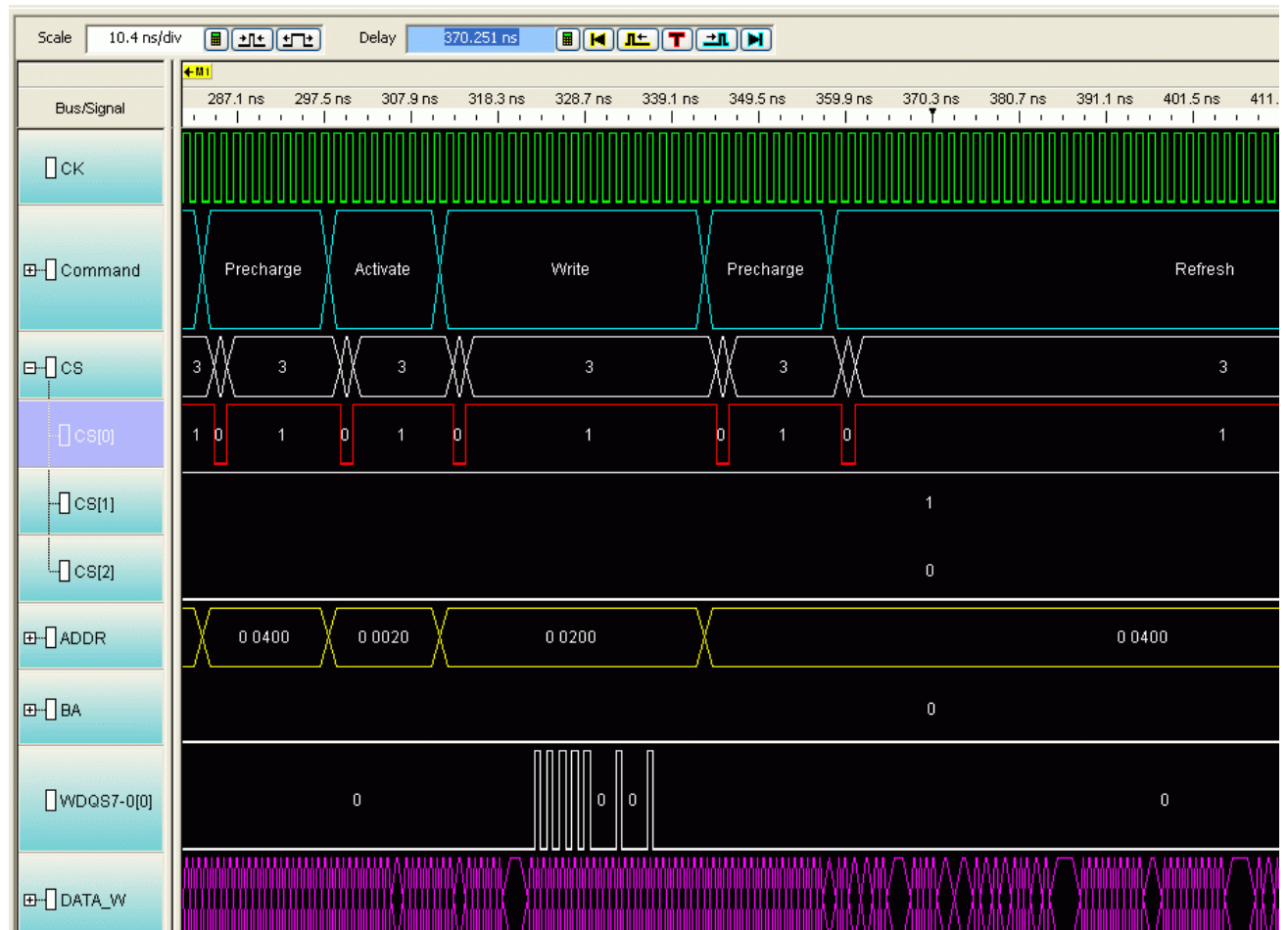

4. To check that all of the Write Data bits are aligned, configure the target to generate write-only traffic with an alternating 0/1 bit pattern. If necessary, select a different eye opening so that each DQ signal is sampled at the same time. In the following example, the first data bit needs to be adjusted:

You do not need to rerun Eye Scan, but you run the logic analyzer after each adjustment to verify the results.

5. When you are done, check the Listing display to verify that the bit patterns have been captured correctly.

### **Tips for setting sample positions**

Remember that the waveform display on the logic analysis system is a state waveform (timing is aligned to each sample), not the timing waveform you would see if the logic analyzer was running in Timing mode.

The threshold settings for signals can have a significant effect on the ability of the logic analyzer to accurately sample the signals. Targets with asymmetric signal swings or using a voltage different from the 1.5 Volt standard may need additional modification to the standard logic analyzer configuration. If you are unable to find sample positions that support accurate sampling of the signals on the DDR3 bus, use the Auto Threshold and Sample Position Setup application in the Threshold and Sample Positions tool.

Because of the float time on the data bus between transfers, do not depend upon the thresholds or positions selected by this tool. Manually view each eye diagram and modify the threshold and position to best select the center of the active portion of each eye.

### **Generating Data for Auto Sample Position and Auto Threshold**

In order to run Auto Sample Position Setup and Auto Threshold on the Data signals it is important that the target system is programmed to generate exclusively Write or Read traffic of a known pattern, such as F's and 0's. This is the only way to get usable data windows to set the sampling positions of both the Read and Write Data labels on the logic analyzer. At these speeds even one half a data strobe bit width of timing relationship shift between the strobe (clock) and the data bits will eliminate the window.

### **Setting the Threshold**

The Threshold setting for clocks and signals can have a significant effect on the size of the eyes. At speeds of 800MT/s or higher even a 50mV change in the threshold can make all the difference in the eye size as measured at the logic analyzer. The best way to determine this level is through trial and error, or through use of the Auto Threshold function.

# **Capturing Data**

To capture any data, the logic analyzer must run a measurement then end the measurement (either manually or by detecting a trigger).

## **To trigger on an address**

Normally, the trigger will be an address detected on the bus.

- 1. If necessary, create an additional address bus which does not include bits A10 and A12. Refer to the explanation in To covert to and from linear addresses .
- 2. Set the logic analyzer to trigger when the address is encountered. You may need to convert a linear address to the row and column addresses which will appear on the bus.
- 3. Run the logic analyzer.
- 4. Run the target system.

The logic analyzer will trigger when address is found on the bus.

# **To convert to and from linear addresses**

Use the Address Conversion Tool dialog to convert a linear address into an equivalent bank address. You can also use the tool to convert a bank/row/column address into a linear address. Before you use this tool, you must configure the decoder .

The dialog contains three representations of the address:

- Bus Address
- Linear Address (hexadecimal)
- Linear Address (graphical summary showing each bit)

You can edit any of these representations. As you make changes, the other representations are calculated and displayed immediately.

### **To open the Address Conversion Tool dialog**

- From the main menu bar, select **Tools>DDR Bus Decoder>Address Conversion Tool** , or
- In the Overview display, click the button on the DDR Bus Decoder tool and select **Address Conversion Tool** .

### **To convert a row/column address to a linear address**

Enter the row address, column address, and bank address. These values will be constrained by the memory bus options you set in the System Configuration dialog. The linear address will be updated continuously to reflect the values you enter.

#### **To convert a linear address to a row/column address**

Enter the linear address. The other values will be updated continuously as you enter the address.

#### **Address Summary**

The address summary is a picture that shows how the linear address is constructed, based on user inputs for Memory Width, Row Bits, Column Bits, and Bank Address.

### **Address bits 10 and 12**

Logic analyzer triggers require that you specify bank/row/column values, rather than linear addresses. This tool is often used to convert a linear address into an equivalent Bank Address, Row Address and Column Address for a trigger. As such, Column address and the values shown in the Address Summary **do not** include A10 and **do not** include A12 for DDR3 when burst length is on-the-fly. This is because column address A10 is never used to compute addresses and column address A12 is not used to compute addresses for DDR3 when burst length is on-the-fly.

Note that the Colum Bits value set in System Configuration dialog **does** include A10 and A12. If the Colum Bits value is greater than 10, the number of column bits shown in the Address Conversion Tool dialog will be one bit less. If the Column Bits value is greater than 12, the number of column bits shown in the Address Conversion Tool dialog will be at least one bit less, and maybe two bits less, depending on the usage of A12.

In order to make effective use of this tool to set logic analyzer triggers, you must create an additional bus that contains all the bits in label ADDR except for A10 and sometimes A12. Use this new label when you wish to trigger on an address.

# **Understanding the Listing**

The DDR data bus is displayed as raw hexadecimal data. The decoder does not inverse assemble the data payload.

### **Columns in the listing**

For an explanation of the columns in the listing, see Buses and Signals Captured by the Logic Analyzer and Buses Generated by the Decoder .

# **Buses and Signals Captured by the Logic Analyzer**

### **Required input buses**

The following buses must be present in the input data for the Decoder. They are automatically provided by the default configuration files. If you create your own configuration file , be sure to define all of the required buses.

### **ADDR**

Address signals. 14, 15, or 16 bits wide.

The decoder accepts 14, 15 or 16 bits in an attempt to gracefully handle various sizes of memory. Note however that the number of ADDR bits is somewhat arbitrary and after an initial check for 14, 15 or 16 bits, the decoder does not really care how wide the address bus is, as long as it is wide enough to provide the number of address bits specified in Row Bits and Column bits in the System Configuration dialog.

### **DATA\_R, DATA\_W**

Read and write data payloads. 8, 16, 32, or 64 bits wide.

### **STAT**

DDR command and control signals. 11-17 bits wide.

**The decoder obtains all command and control information from the STAT bus.** For convenience, some configuration files also display the signals with their own names.

### **STAT bus width**

The decoder uses the width of the STAT label to determine the number of BA and CS bits.

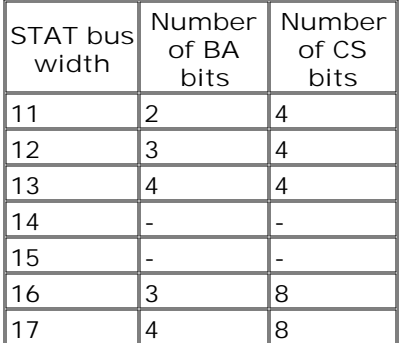

**STAT bus for 2-bit BA systems with 4 chip selects**

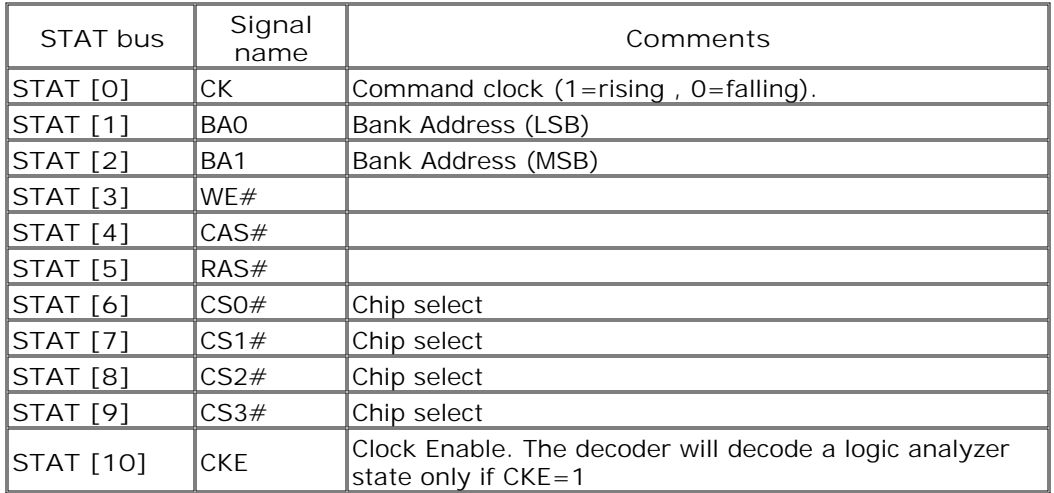

**STAT bus for 3-bit BA systems with 4 chip selects**

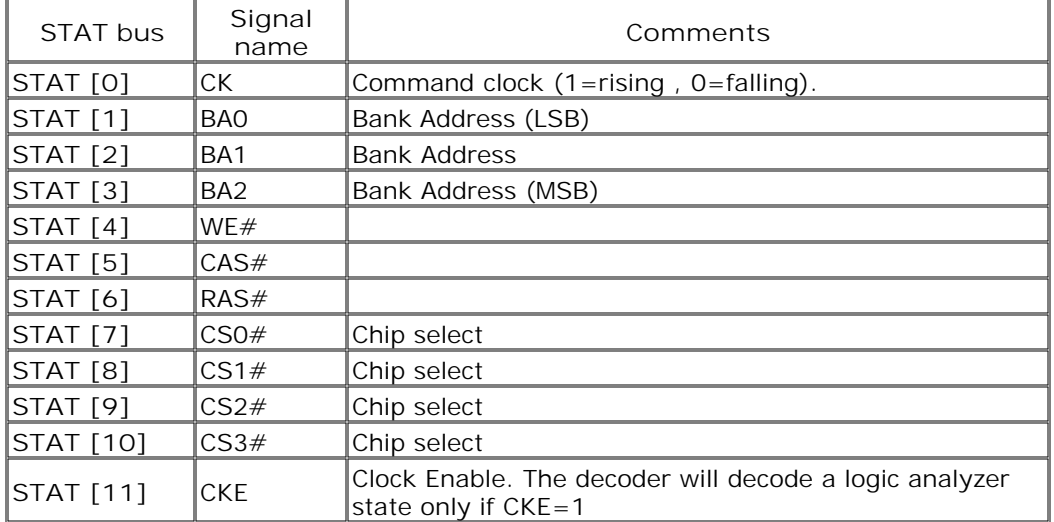

**STAT bus for 4-bit BA systems with 4 chip selects**

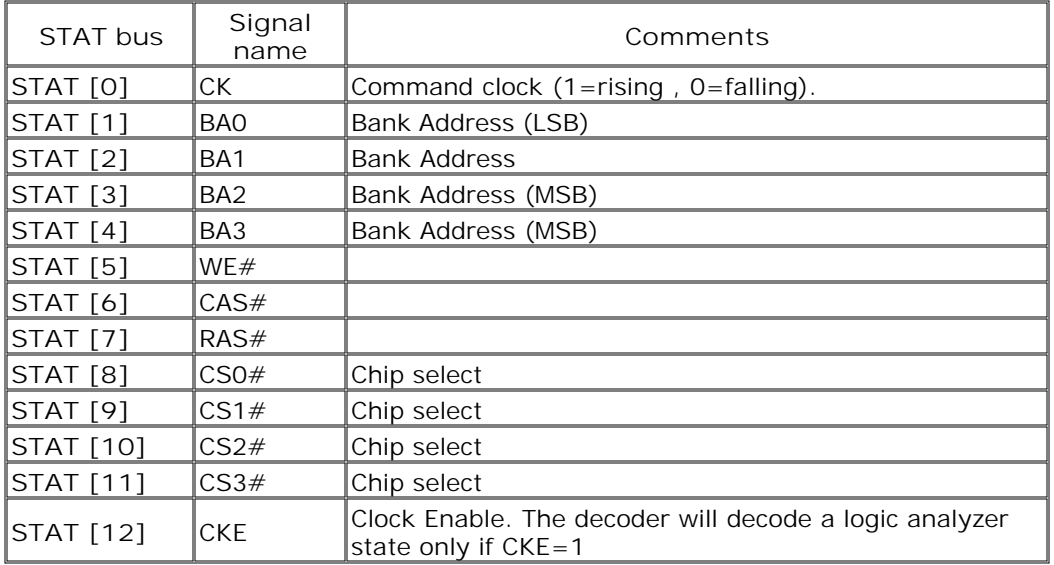

**STAT bus for 3-bit BA systems with 8 chip selects**

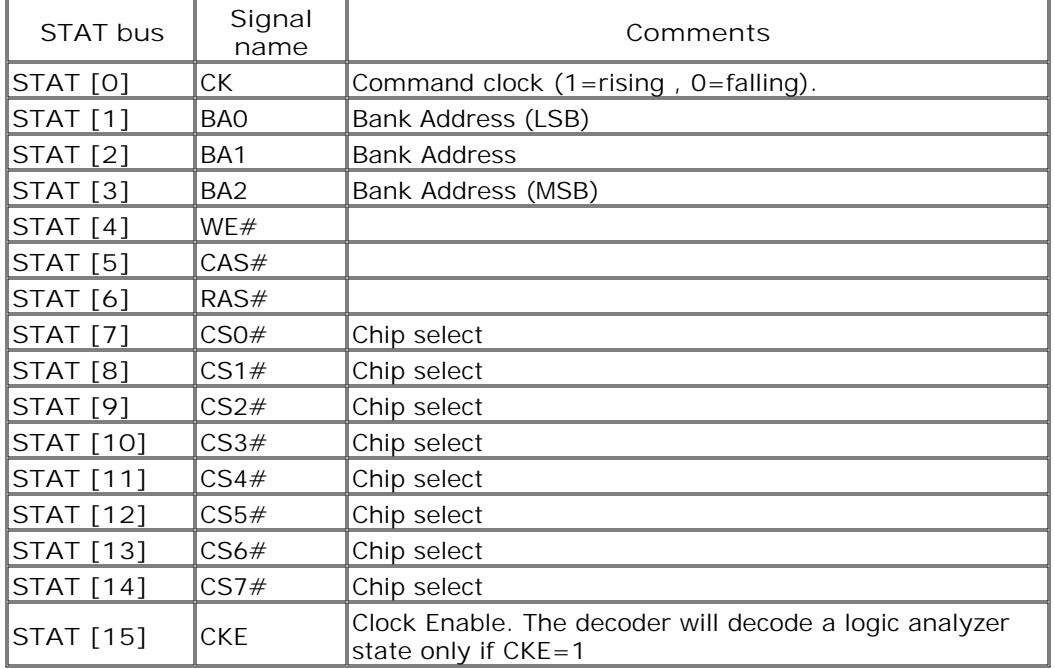

**STAT bus for 4-bit BA systems with 8 chip selects**

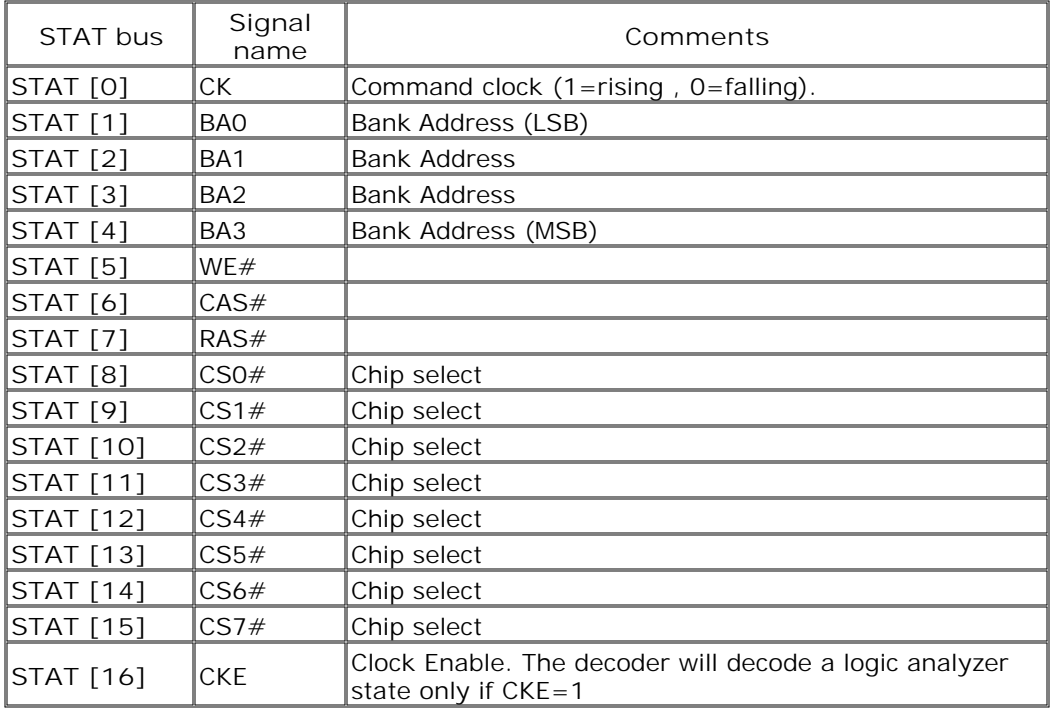

### **Optional input buses and signals**

There may be additional buses in Agilent-supplied configuration files. These are not required by the decoder but are helpful to the user.

### **DM\_W**

Data Mask. If this bus exists and Data Mask Enable is enabled in the System Configuration dialog, the decoder will apply the DM\_W to DATA\_W data before displaying the data in the 'DDR Bus Decode' column. The number of bits in the bus must match the number of bytes in the DATA\_W bus. The least significant bit of DM\_W, if set, will mask the least significant byte of DATA\_W.

The bit ordering for the DM signals follows the convention used by JEDEC, where bit 0 is the least-significant bit.

### **Other input buses and signals**

#### **Command**

DDR command bus. The Command bus is not required, and is ignored by the decoder. The Agilent-supplied configuration files generally provide a Command bus. If it is provided by a configuration, it will be defined as follows:

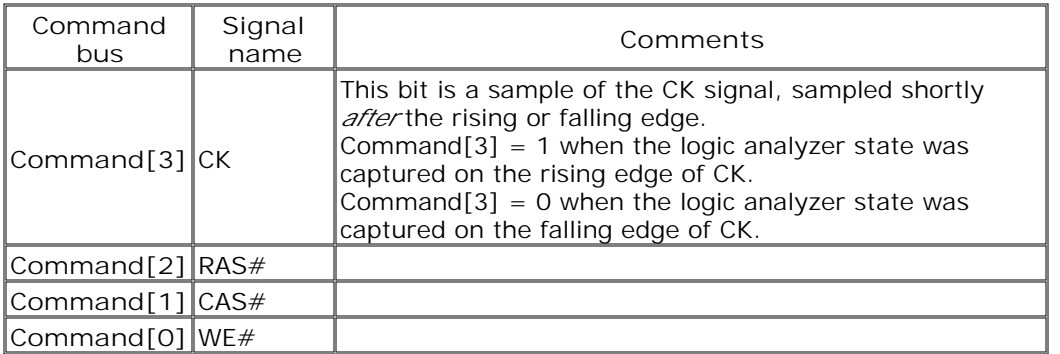

See Command Symbols for details on the symbolic names used for these bits.

**CKE0 CKE1 CS# RAS# CAS# WE# BA CK DM CB DQS**

These signal names are entirely optional.

# **Command Symbols**

The Command bus consists of the DDR signals CK, RAS#, CAS#, and WE#. The Command bus is not required by the decoder.

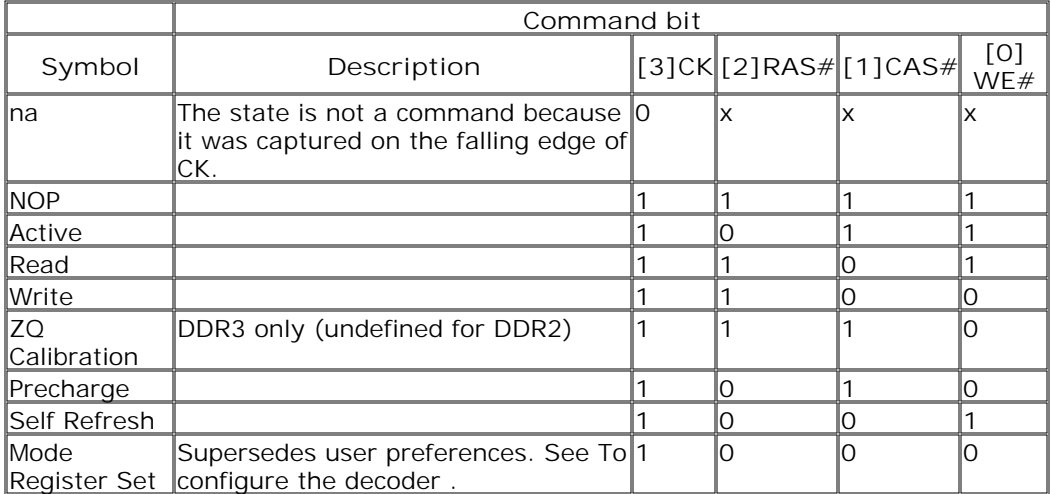

If the Command bus exists, then the following symbols are defined:

### **Command symbols with CS#**

If the CS# signal is being captured, you can add it to the Command bus and use it to mask commands. Define all of the commands with  $CS#=0$ , and define na with  $CS#=\mathsf{x}$ .

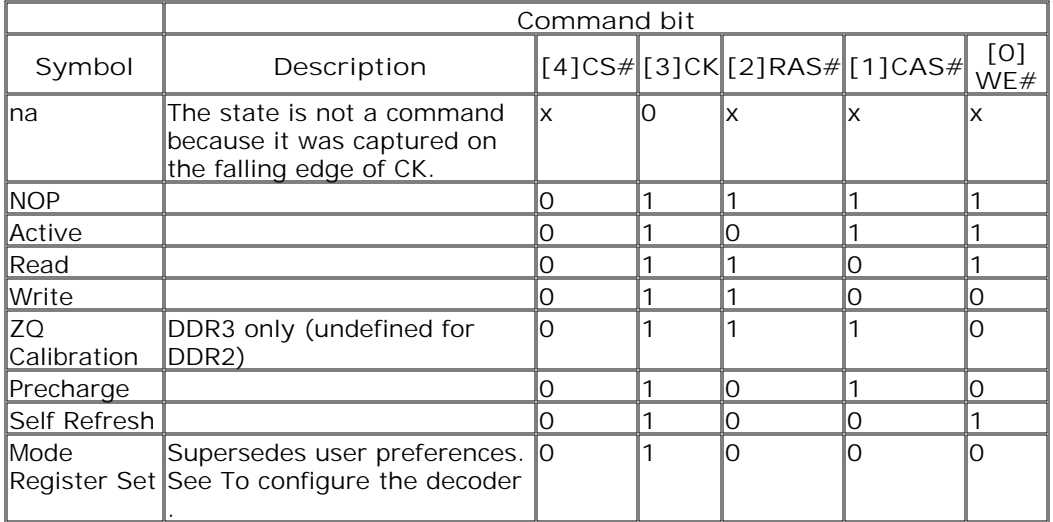

**To find commands of a certain type in the listing**

- 1. Open the Find dialog.
- 2. For the bus/signal name, choose **Command** .
- 3. Check that the numeric base is set to **Symbol** .
- 4. Select the command you wish to find.

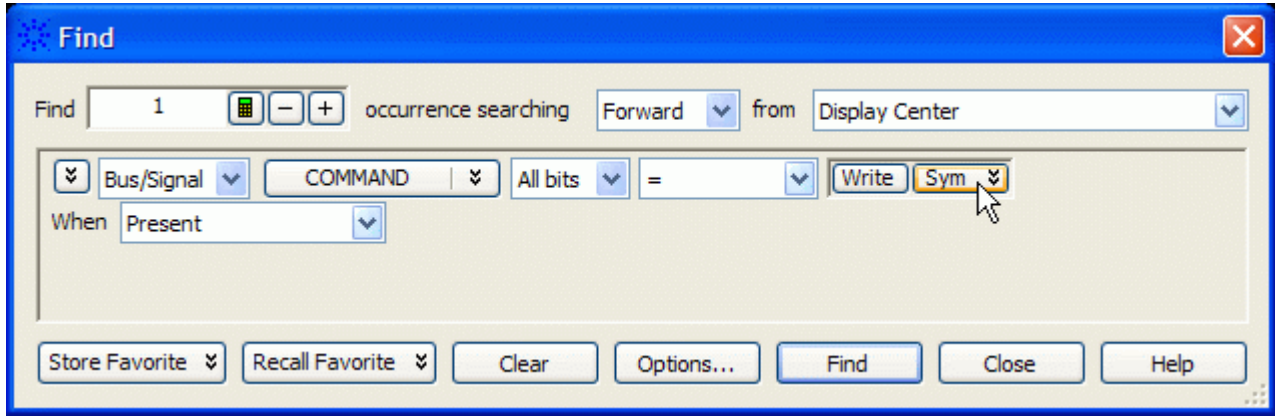

# **Buses Generated by the Decoder**

The decoder generates the following columns, which are displayed in the listing in addition to the input buses.

### **Linear Address**

When valid read or write data is present on a DDR cycle, the decoder will display the full linear address in this column. This address is constructed from the row, column, and bank address, based on the memory characteristics which were entered in the System Configuration dialog.

The number of bits shown in the linear address may not match the number which was selected for Column Bits. This is because the linear address will not include ADDR[10] and will not include ADDR[12] when Memory Type = "DDR3" and Burst Length = "On the fly", while both of these bits are included in the number of column bits.

### **DDR Bus Decode**

This column contains decoded data from the memory bus. Some of the things which can be displayed in this column include:

#### **Decoded commands**

Decoded commands may cover several rows (a main row and several subrows which appear as part of one state).

In the example below, note that the subrows for the write (12944.1-12944.11) show data from the the data cycles that are assocated with the write (samples 12954-12961). Note also that these samples are marked as "Data Write" in the Cycle Type column.

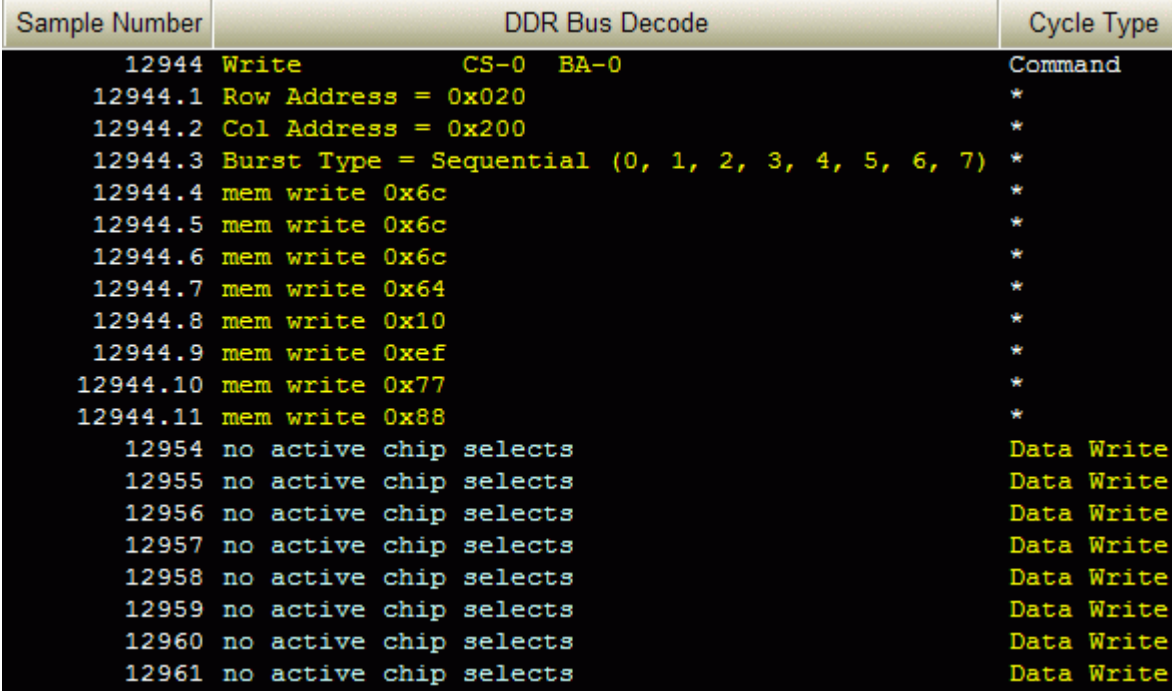

#### **Decode Errors**

An error message is displayed when the decoder can not decode the state. Examples include:

- "Please enable one or more chip selects"
- "More than one active chip select"
- "Required Buses/Signals are not present"

### **Cycle Type**

The decoder generates a cycle type column which shows summary information about each state. See Cycle Type for an explanation.

### **Other buses**

The following buses and signals are generated by the decoder for its own use. They are generally not displayed as columns in the listing, but they are visible in some dialogs.

TAG

### **See Also**

Buses and signals captured by the logic analyzer

# **Cycle Type**

### **Cycle Type columns**

The decoder generates data which identifies the type of memory operation for each state in the listing. This generated data appears in the listing as the Cycle Type column.

Cycle Type does not appear in the Bus/Signal Setup dialog because it contains information generated by the decoder, rather than information captured by the logic analyzer.

### **Predefined cycle type symbols**

Each cycle type value is a 32-bit integer. To avoid any need to interpret these values yourself, the configuration file defines symbols for each cycle type, such as idle, data read, or command.

The symbols are:

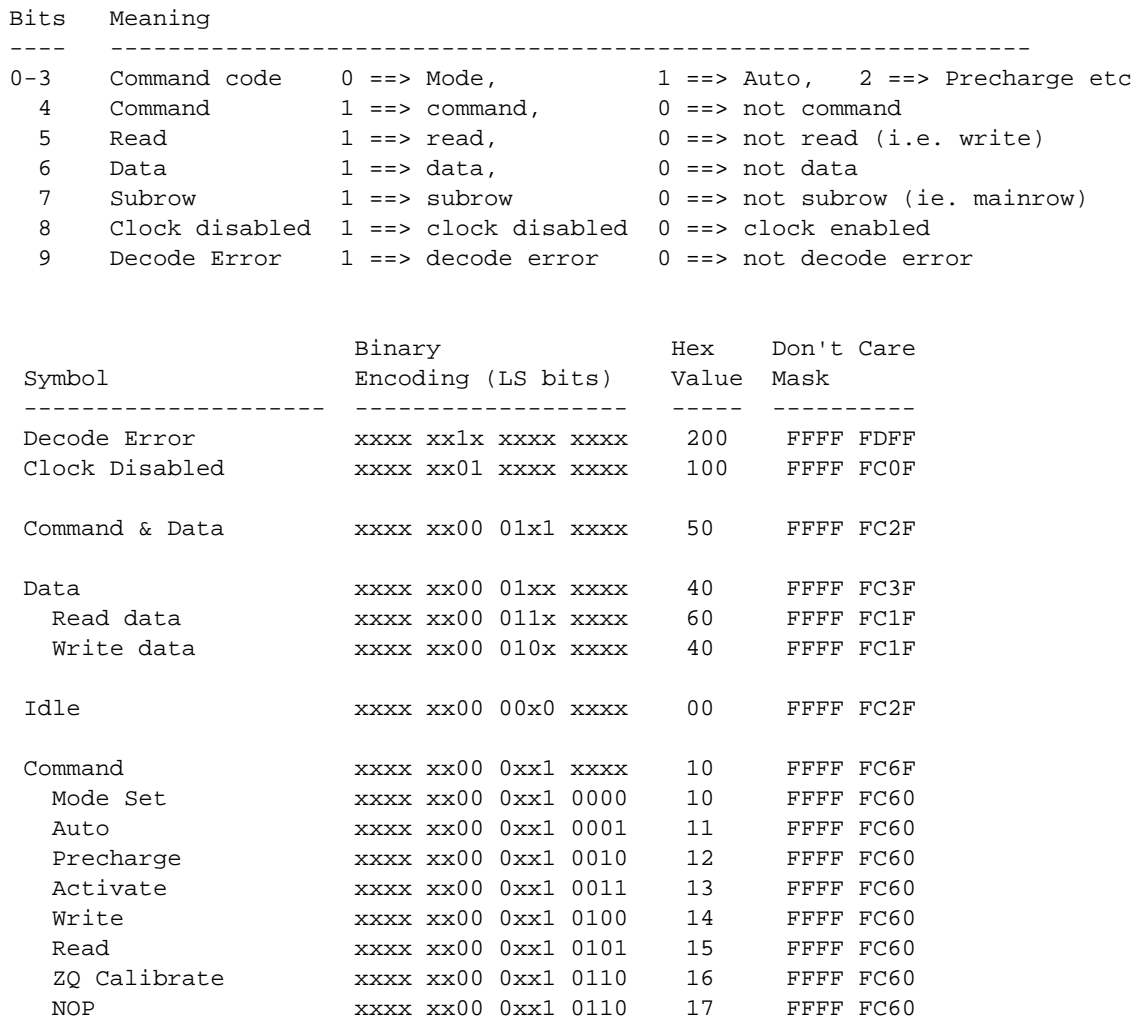

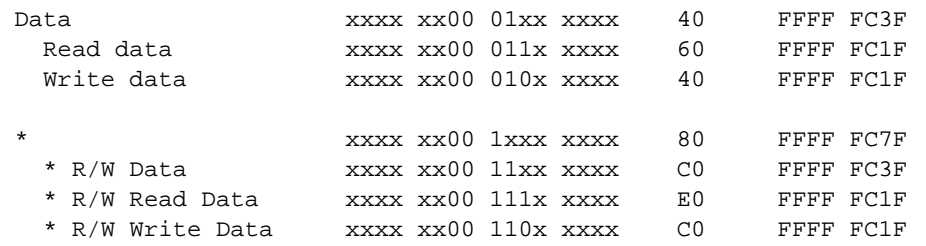

Here are definitions of some of the more general cycle types:

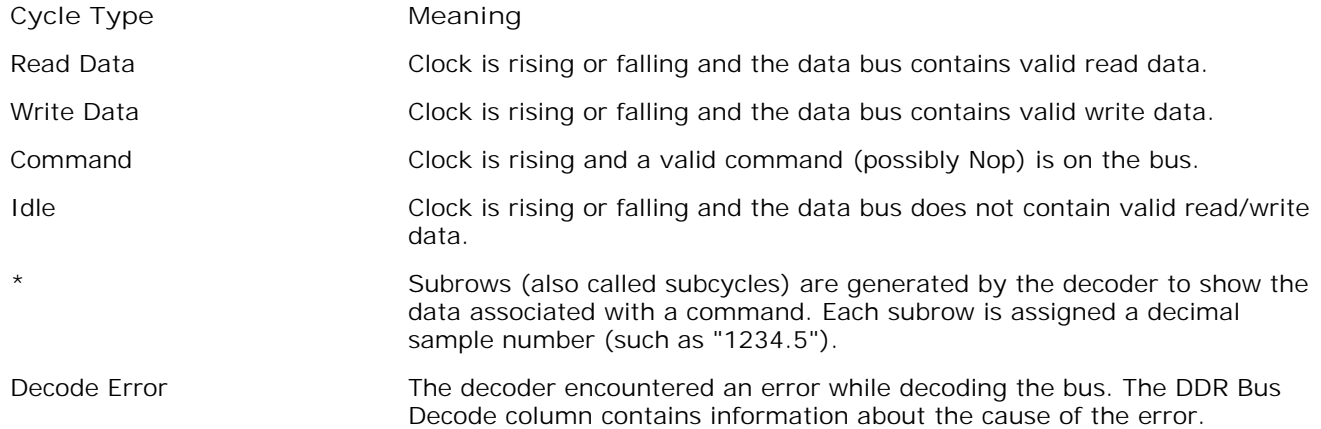

### **The order of the symbols is important**

The first cycle type in this list which matches the value on the Cycle Type bus is the one which will be displayed.

### **Using Cycle Type to filter the display**

You can set up a filter to hide states where Cycle Type is "Idle" or some other value you do not wish to see in the listing. To change the filter settings, see To filter or colorize the display .

### **Using Cycle Type to find data of a certain type**

1. Open the Find dialog.

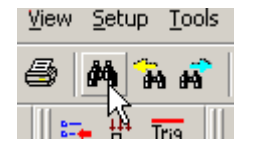

2. Choose **Cycle Type** bus.

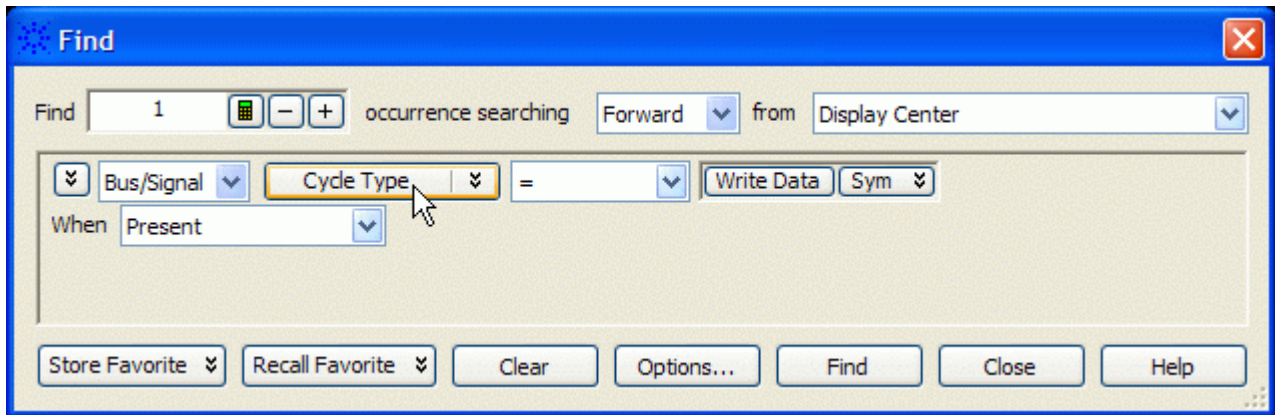

- 3. Set the numeric base to **Symbol** .
- 4. Select the cycle type you wish to find.

# **To filter or colorize the display**

The filter tool lets you show or suppress states, based on criteria such as the cycle type or chip select. You can also display each type of state in a different color.

The filter settings do not affect whether data is stored by the logic analyzer; they only affect whether that data is displayed or not. You can examine the same data with different settings, for different analysis requirements.

Filtering allows faster analysis in two ways. First, you can filter unneeded information out of the display. For example, suppressing idle states will show only states in which a transaction was completed.

Second, you can isolate particular operations by suppressing all other operations. For example, you can show just write commands, without the associated data.

To prevent certain data from being stored, use the logic analyzer's storage qualification feature.

### **See Also**

The filter/colorize tool

# **Troubleshooting the Decoder**

If you encounter difficulties while making measurements, use this help topic to guide you through some possible solutions. Each heading lists a problem you may encounter, along with some possible solutions.

When you obtain incorrect decoded results, it may be unclear whether the problem is in the connections, in your target system, or in the decoder settings. If you follow the suggestions in this section to ensure that you are using the decoder correctly, you can proceed with confidence in debugging your target system.

If you still have difficulty using the analyzer after trying these suggestions, please contact your Agilent Technologies representative.

**CAUTION** When you are working with the analyzer, be sure to power down both the analyzer and the target system before disconnecting or connecting cables or probes. Otherwise, you may damage circuitry in the analyzer or target system.

#### **Error messages**

#### **Decode Error**

In the Cycle Type column, this indicates that decoding failed for some reason. See the DDR Bus Decode column for a description of the error.

**"Slow or Missing Clock" error**

- Check that you have loaded the correct configuration file for the probe you are using. Signals are mapped differently, depending on which configuration file is loaded.
- This error message might occur if the logic analyzer cards are not firmly seated in the logic analysis system frame. Ensure that the cards are firmly seated.
- This error might occur if the target system is not running properly. Ensure that the target system is on and operating properly.
- If the error message persists, check that the logic analyzer pods are connected to the proper connectors.

#### **Slow performance**

If, just after capturing a trace, the logic analysis system "hangs up" and the following status message is displayed at the bottom of the screen, the decoder is busy decoding the captured data.

### Status... | Processing [Listing-1] ...

If the "Processing" message doesn't go away after a minute or two, it is possible that the decoder is searching through an enormous number of idle states in between "meaningful" states.

Use the Cancel button to stop the decoder.

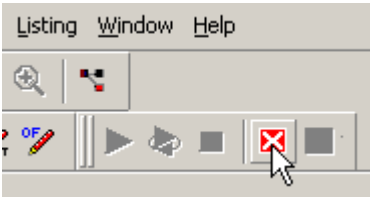

### **Intermittent data errors**

This problem is usually caused by poor connections, incorrect signal levels, or marginal timing.

- Remove and re-seat all cables and probes, ensuring that there are no bent pins or poor probe connections.
- Adjust the threshold level of the data pod to match the logic levels in the system under test.
- Use an oscilloscope to check the signal integrity of the data lines.
- Clock signals for the state analyzer must meet particular pulse shape and timing requirements. Data inputs for the analyzer must meet pulse shape and setup and hold time requirements.
- Check the sampling positions.

See also Capacitive loading for information on other sources of intermittent data errors.

### **No activity on activity indicators**

- Check for loose cables.
- Check for bent or damaged pins.

### **No trace list display**

If there is no trace list display, it may be that your trigger specification is not correct for the data you want to capture, or that the trace memory is only partially filled.

- Check your trigger sequence to ensure that it will capture the events of interest.
- Try stopping the analyzer; if the trace list is partially filled, this should display the contents of trace memory.

### **Analyzer won't power up**

If logic analyzer power is cycled when the logic analyzer is connected to a target system that remains powered up, the logic analyzer may not be able to power up. Some logic analyzers are inhibited from powering up when they are connected to a target system that is already powered up.

• Remove power from the target system, then disconnect all logic analyzer cabling. This will allow the logic analyzer to power up. Reconnect logic analyzer cabling after power up.

### **Erratic trace measurements**

- Do a full reset of the target system before beginning the measurement.
- Ensure that your target system meets the timing requirements of the applicable JEDEC bus standard.
- See Capacitive loading . If the target system design has extremely close timing margins, loading from probes may cause incorrect functioning and give erratic trace results.
- Ensure that you have sufficient cooling for the target system while the probes are installed.

### **Capacitive loading**

Excessive capacitive loading can degrade signals, resulting in incorrect capture, or system lockup in the microprocessor. All probes add additional capacitive loading, as can custom probe fixtures you design for your application.

Careful layout of your target system can minimize loading problems and result in better margins for your design. This is especially important for systems that are running at frequencies greater than 50 MHz.

Remove as many pin protectors, extenders, and adapters as possible.

### **No decoding or incorrect decoding**

This problem may be due to incorrect synchronization, modified configuration, incorrect connections, or a hardware problem in the target system. A locked status line can cause incorrect or incomplete decoding.

Ensure that each logic analyzer pod is connected to the correct connector.

There is not always a one-to-one correspondence between analyzer pod numbers and connector numbers. Probes must supply address, data, and status information to the analyzer in a predefined order.

- Check the activity indicators for status lines locked in a high or low state.
- Check that the signals on the target system are routed to the connector according to the manual for your probe.
- Verify that the required input buses have not been modified from their default values. These buses must remain as they are configured by the configuration file. Do not change the names of these labels or the bit assignments within the labels. Some analysis probes also require other data labels.
- Verify that storage qualification has not excluded storage of all the needed states.
- Verify that you have correctly configured the sampling positions.

### **Decoder will not load or run**

- Ensure that you have the correct software loaded on your analyzer.
- Configuration files for the state analyzer contain a pointer to the name of the corresponding inverse assembler or decoder. If you delete the decoder or rename it, the configuration process will fail to load the decoder.